## PDF Stamp Function

- 1. Open PDF document
- 2. Open right-side menu > Click More Tools

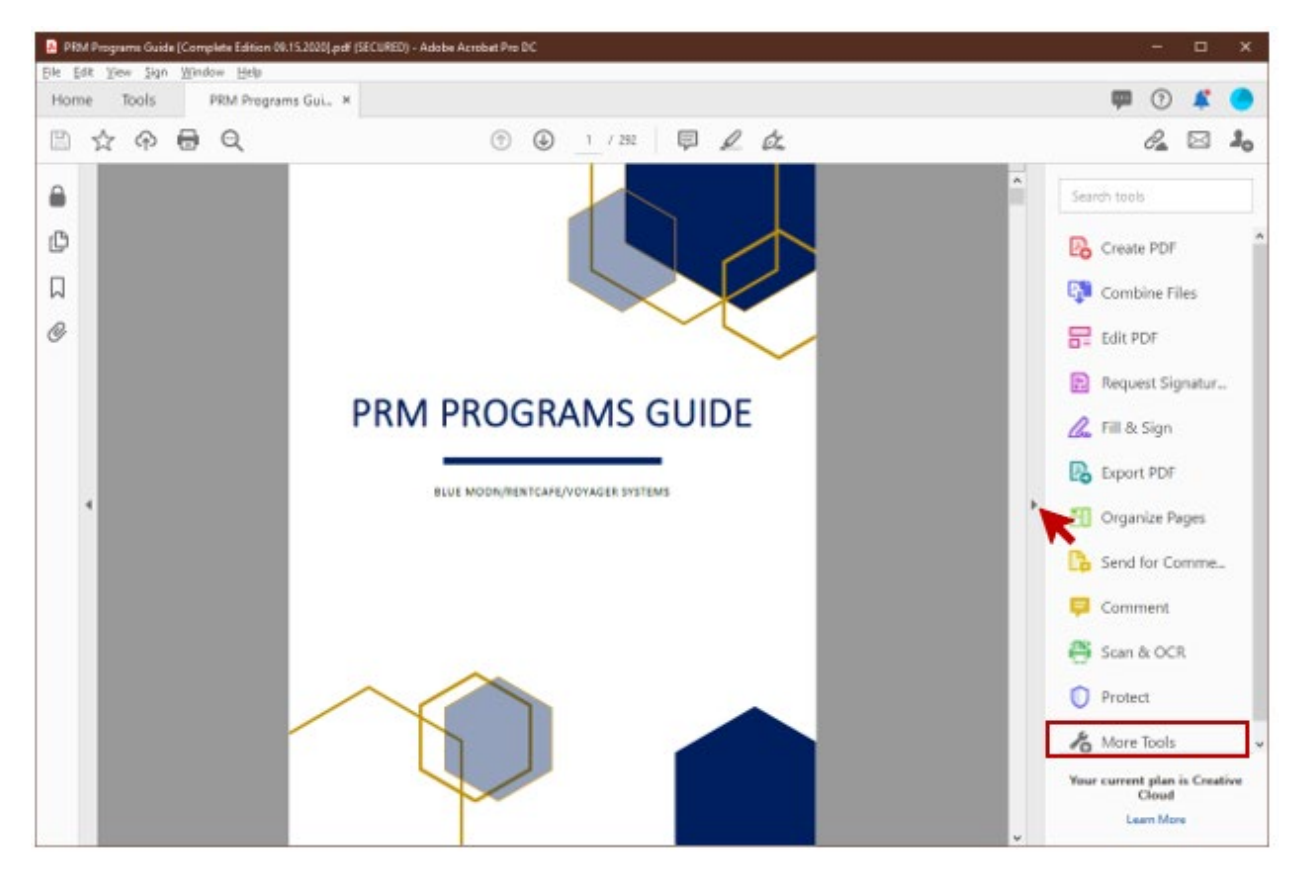

3. The following options will appear > Scroll to section Share & Review > Click Open under Stamp

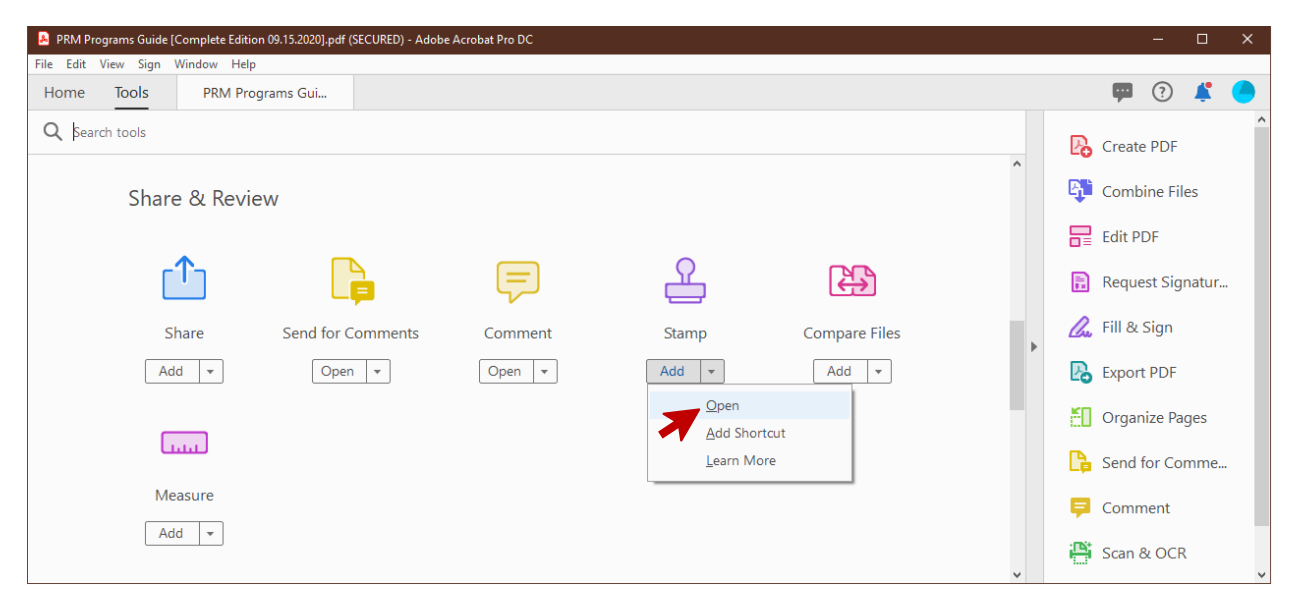

- 4. Upon clicking, the screen will be redirected to the original PDF document.
- 5. Stamp functions will appear in the header.

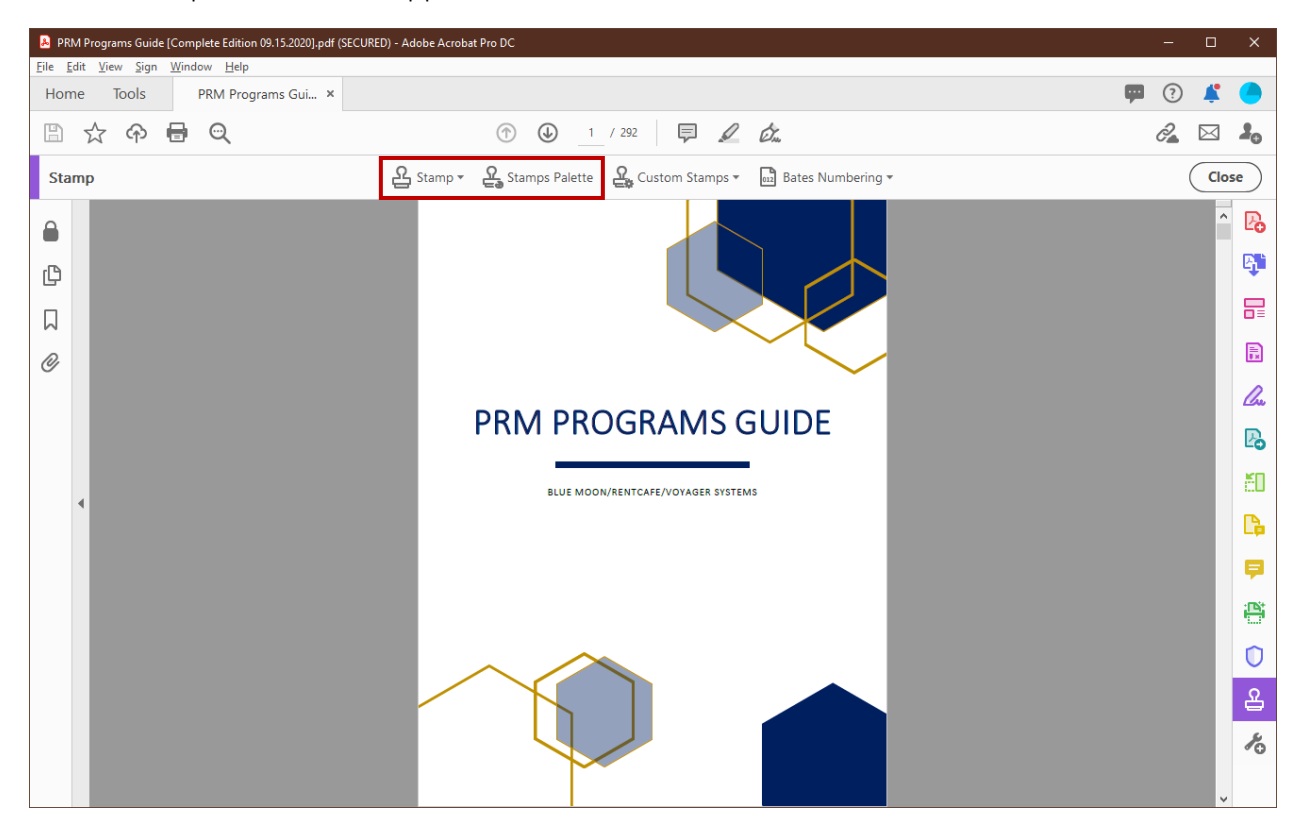

## 6. Click either Stamp or Stamp Palette

- a. Stamp *(see image below for* Stamp *Function)*
	- i. Drop down will appear; Select Dynamic > Choose a Stamp option
	- ii. Identity Setup pop up window will appear.
	- iii. Enter information in fields.
	- iv. Click Complete.
	- v. Place the Stamp on the PDF document.
	- vi. Save document.

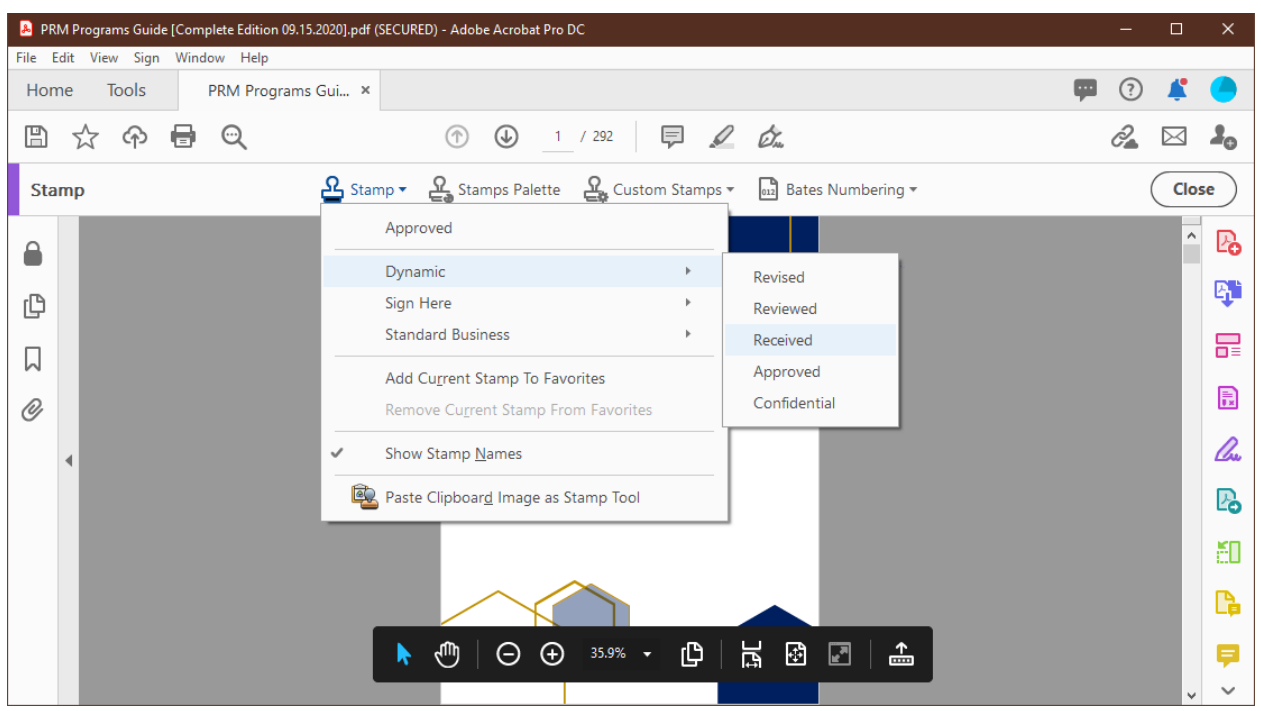

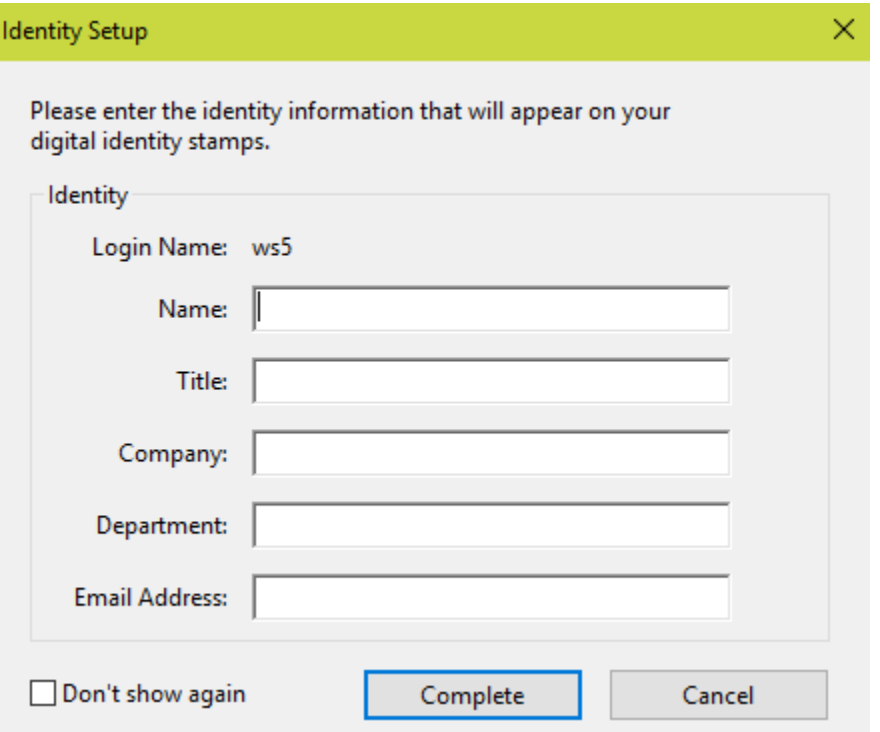

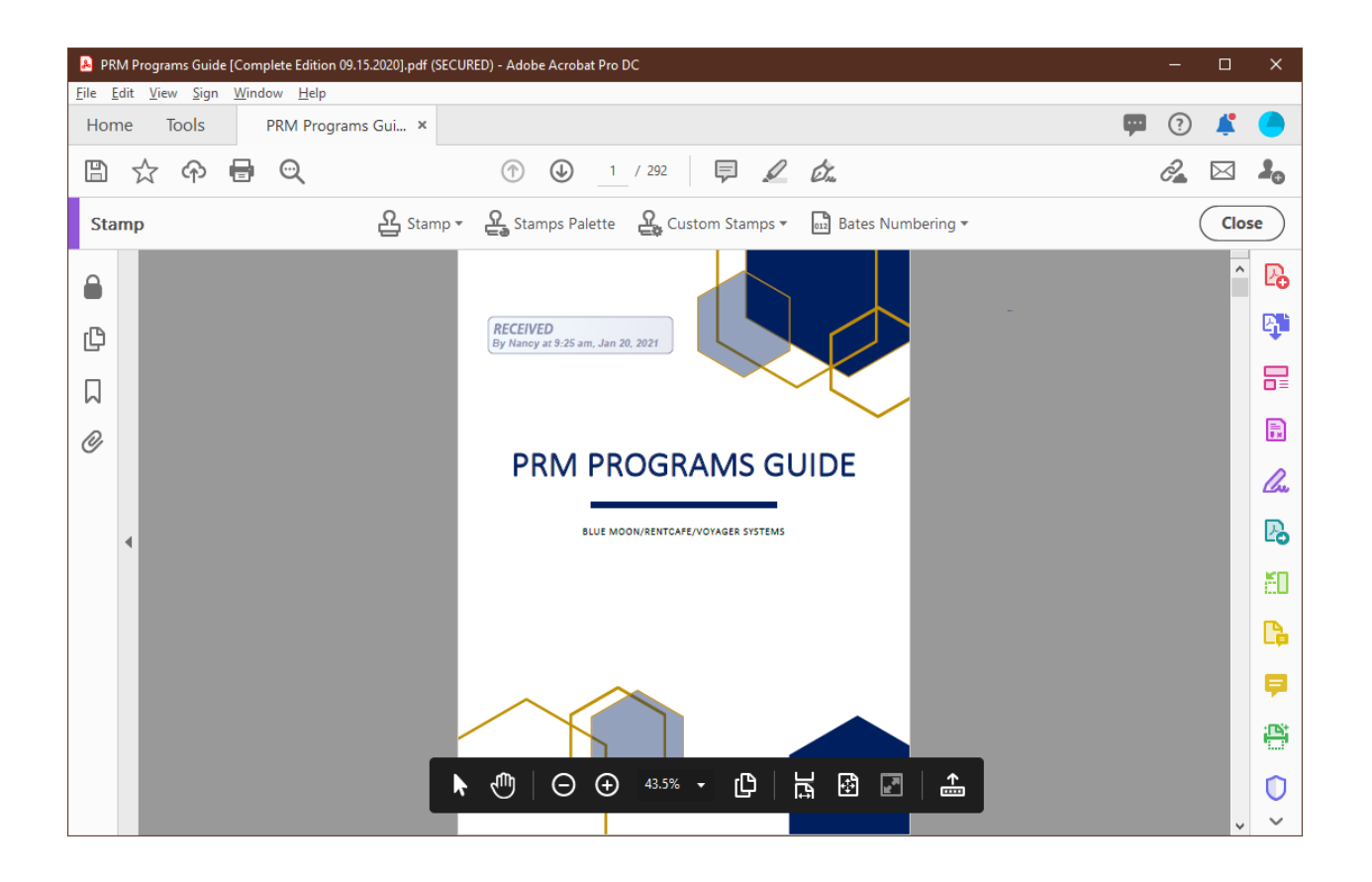

- b. Stamp Palette *(see image below for* Stamp Palette *Function)*
	- i. Stamp Palette option pop up window will appear.
	- ii. Drop down menu to Dynamic > Choose a Stamp option
	- iii. Stamp PDF document and close out pop-up window
	- iv. Save document.

Note: Recommended-Dynamic functionality as it will show name, time, and date of when the stamp was applied. This procedure may be followed for all other stamp functions.

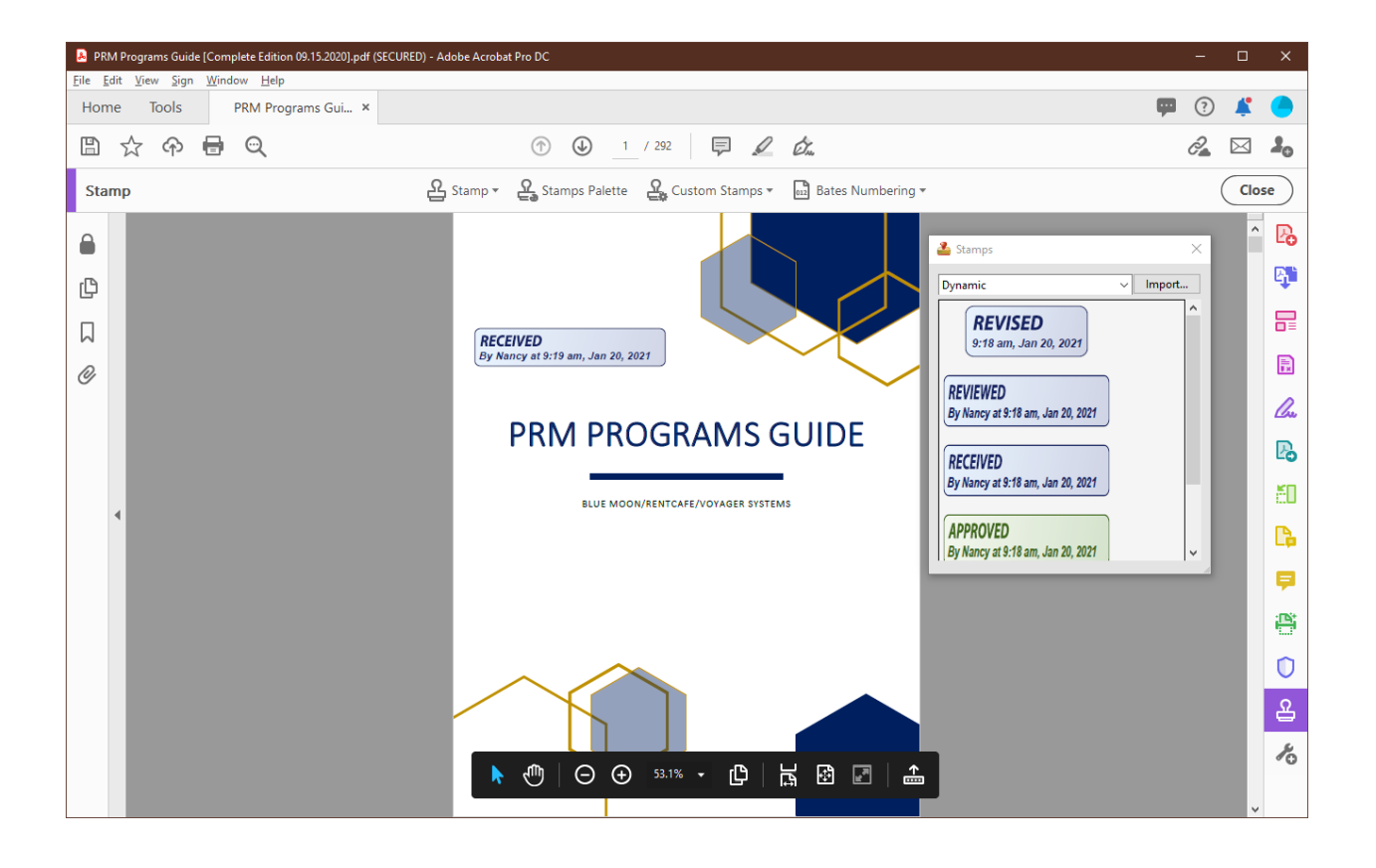